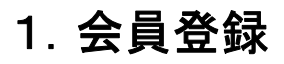

①「WEB申込会員登録」から 新規で会員登録をお願いします。

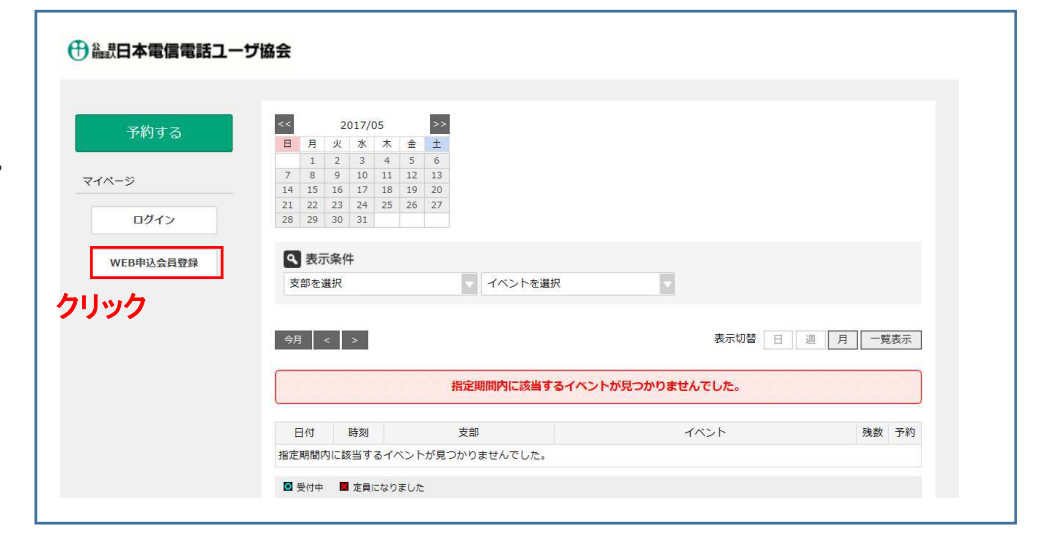

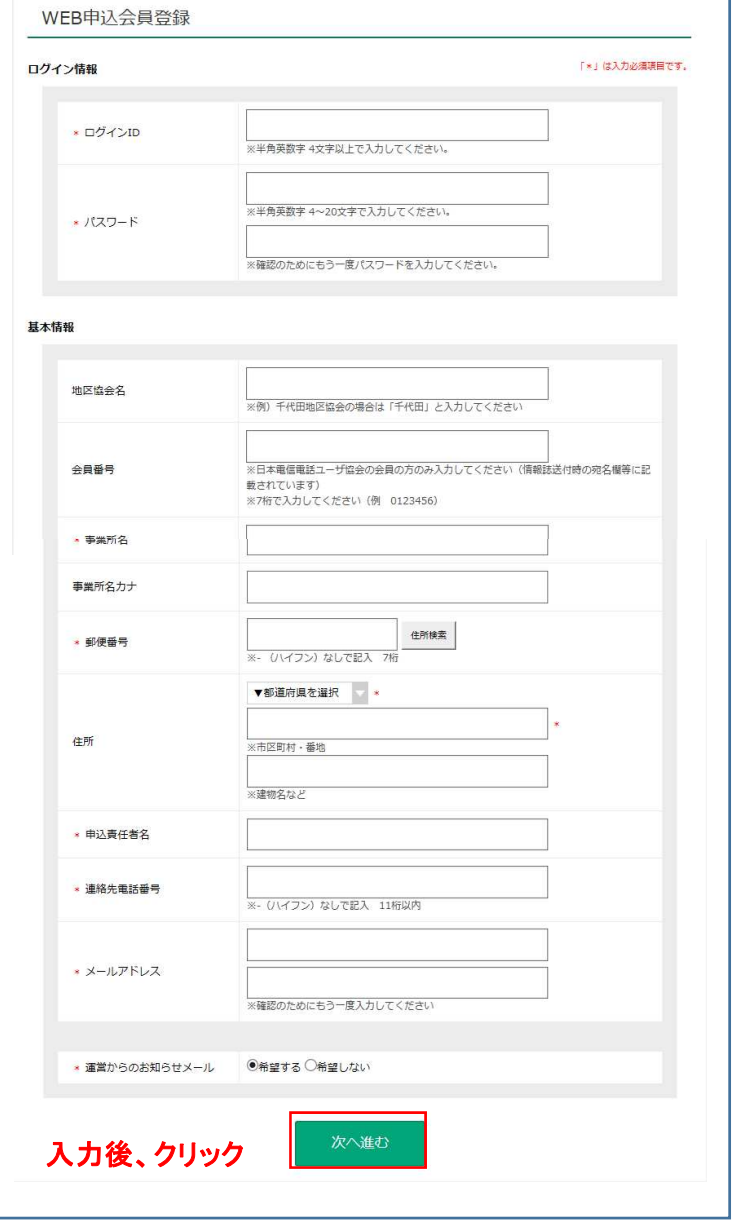

ī

②「 \* 」は必須項目です。

- ③ログインID、PW 。<br>予約及び予約内容確認の際、必要となります。
- ④基本情報
- 申込事業所の情報を登録願います。 ※会員番号が不明の場合は、空白にしてください。 番号を入れる場合は、7桁となりますので不足する 場合は頭に「 0 」を入れ7桁にしてください。

⑤入力完了後、「次へ進む」をクリック。

2.登録確認

①登録内容を確認し、「登録」をクリック。

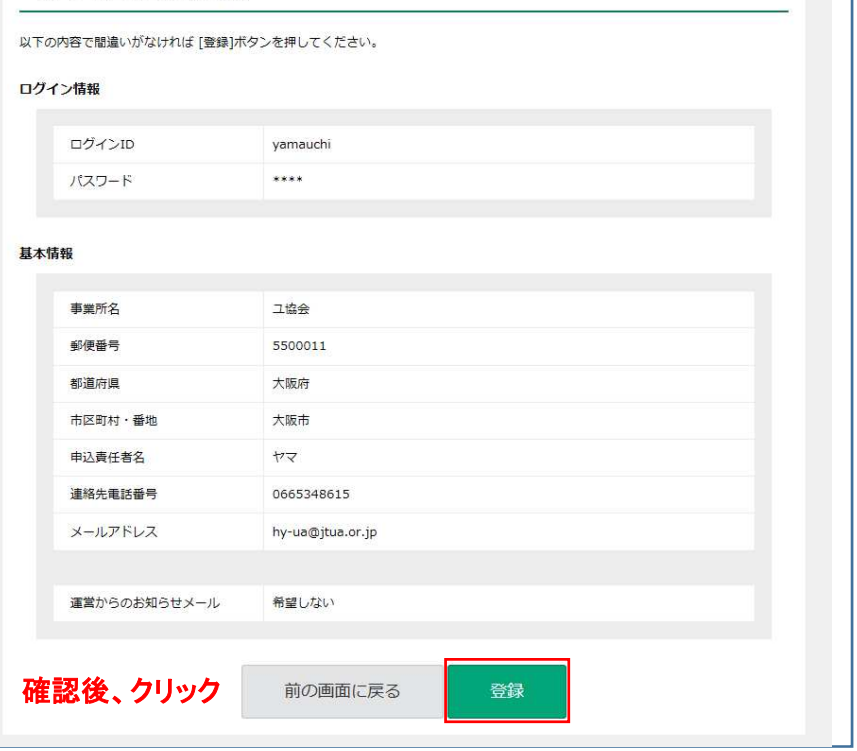

WEB申込会員登録確認

②「ホームへ」をクリック

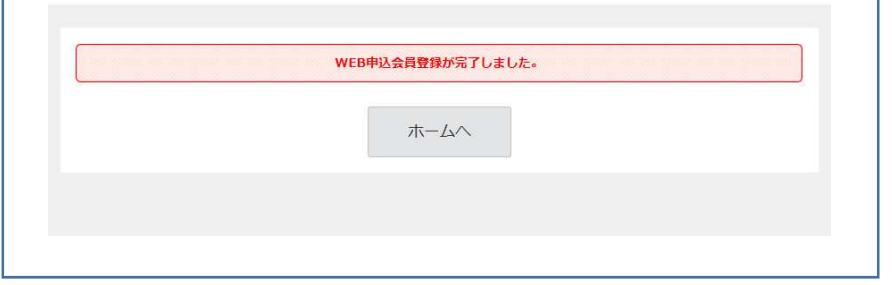

## 3.予約

①該当支部、イベント名を選択 ②「日」を選択 ③イベント実施月に変更 ④予約したい日を選択

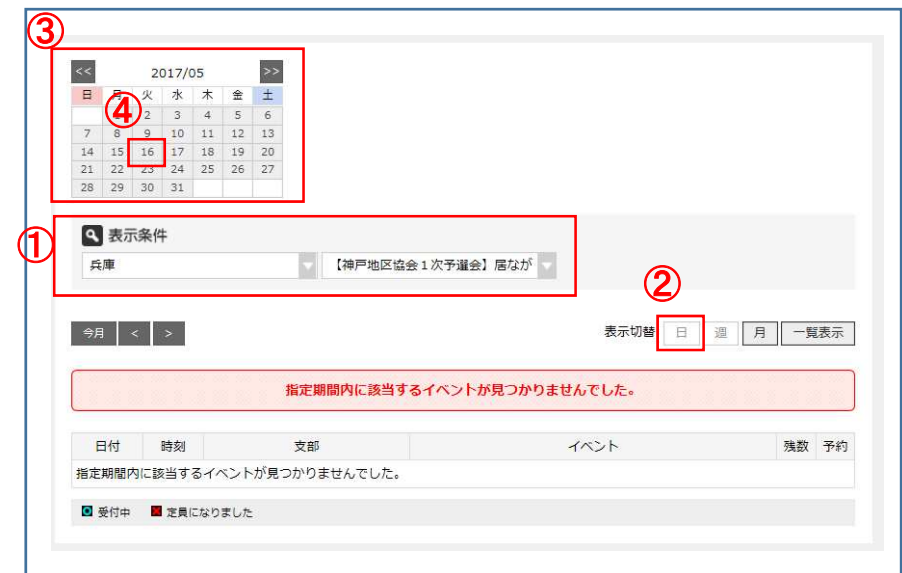

4.予約画面

①希望の時間の右端にある 。<br>「予約」をクリック。

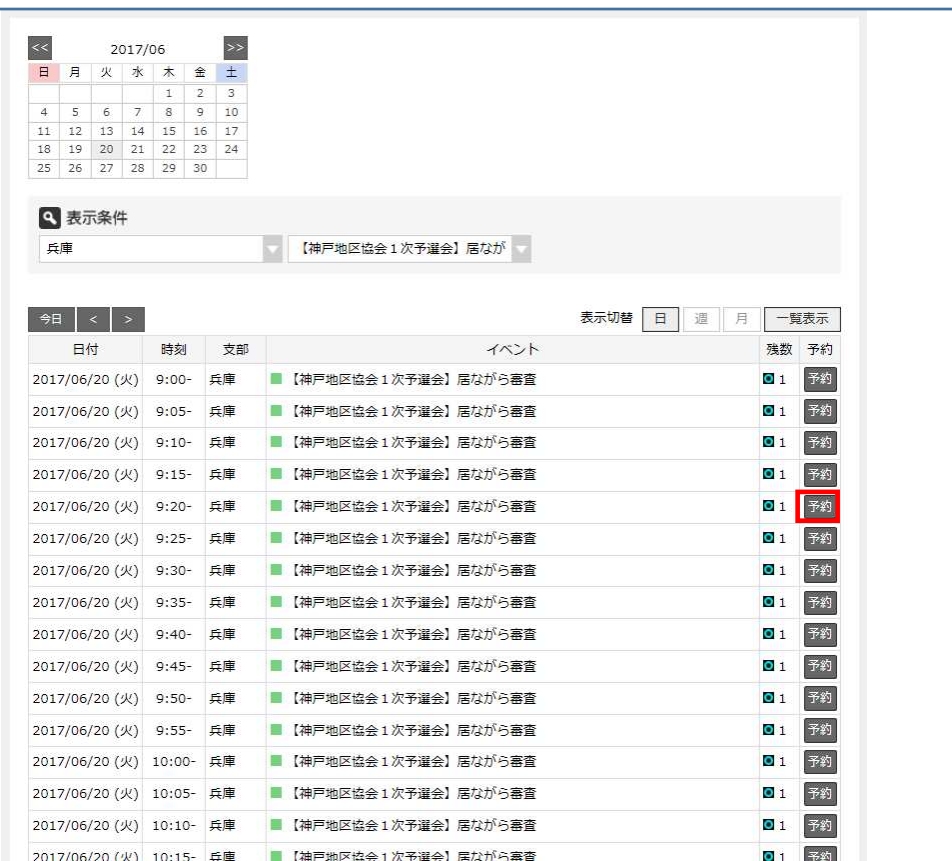

③「競技者名」「競技者名カナ」「応対電話番号」を記入

## ①予約日時の確認画面表示

④アドバイスレポート(フィードバックシート、審査結果シート等) が必要ならチェックを入れる。(詳細は支部HP参照)

## ②OKなら 「予約へ」をクリック。

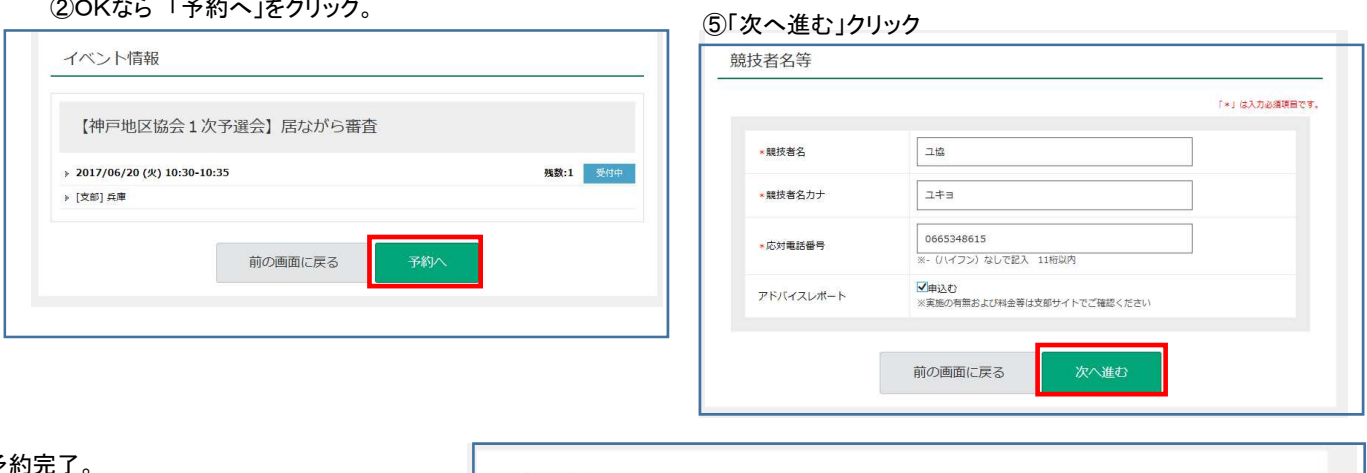

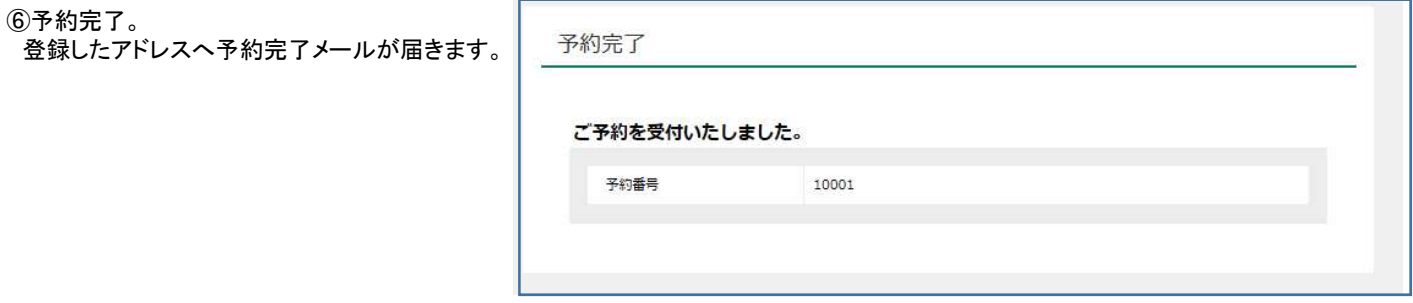

## 4.予約確認・キャンセル

(1)予約確認

会員マイページの「予約の確認」をクリック

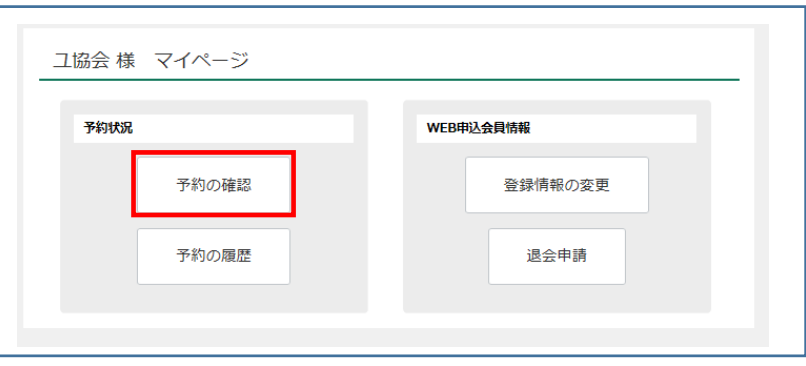

(2)キャンセル

予約番号 10001

ご予約内容 ご予約日

競技者名等

時間 支部

イベント

競技者名

雑枝者名カナ

<br>応対電話番号

アドバイスレポート

予約一覧

①予約一覧にあるキャンセル キャンセル画面へ

②予約番号をクリックし、予約 後にキャンセル画面へ

※キャンセル理由の記入がない の確定画面に飛びません。

> 2017/06/20 (火) 10:30-10:35

兵庫

 $\overline{\mathbf{u}}$ 

∍≠ב

申込む

0665348615

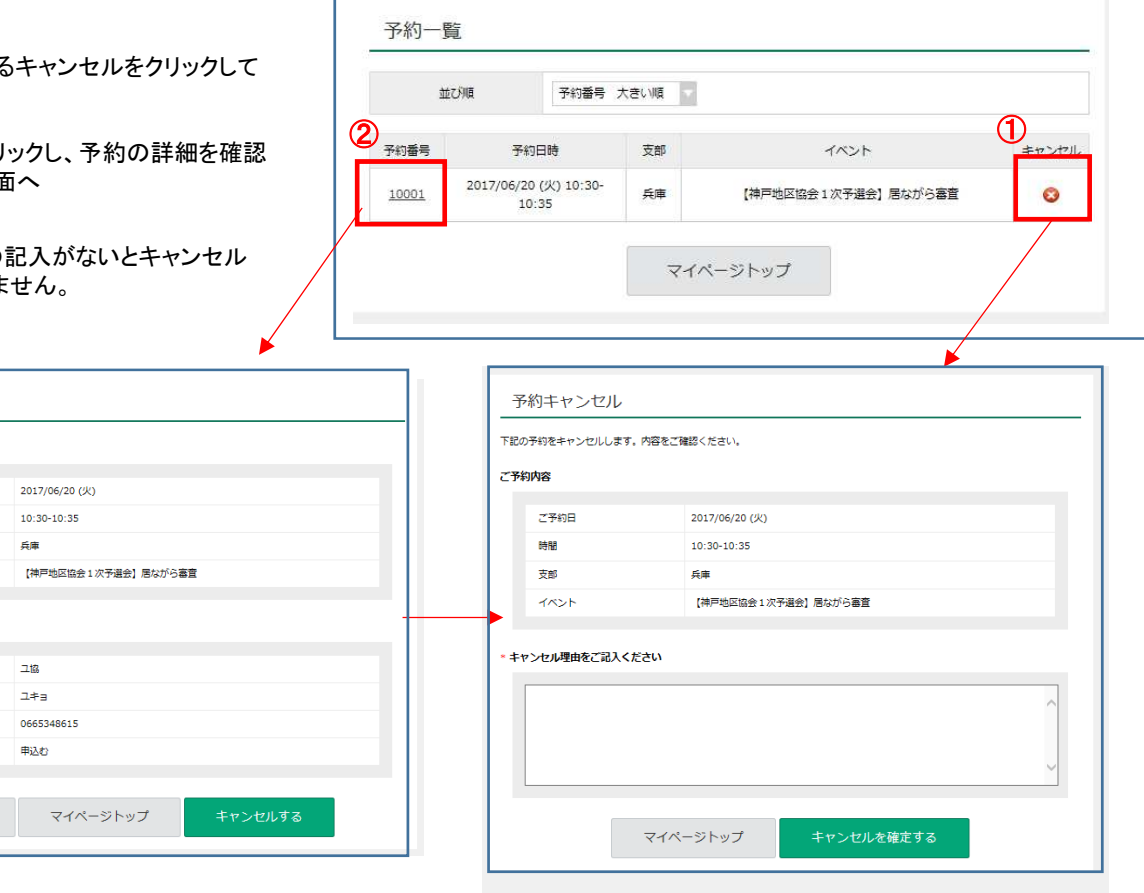